## **Start Here**

Please read the Product Safety Guide first, then read this Quick Setup Guide for the correct setup and installation procedure. To view the Quick Setup Guide in other languages, please visit <a href="http://solutions.brother.com/">http://solutions.brother.com/</a>.

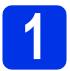

### Unpack the machine and check the components

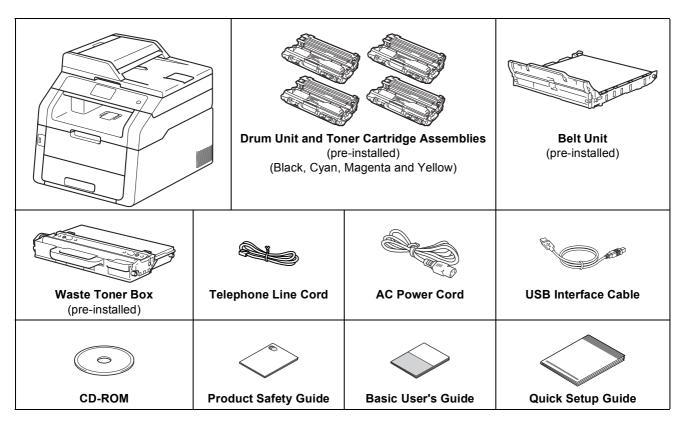

| <b>▲</b> WARNING | <u>WARNING</u> indicates a potentially hazardous situation which, if not avoided, could result in death or serious injuries. |  |
|------------------|----------------------------------------------------------------------------------------------------|--|
| <b>▲</b> CAUTION | <u>CAUTION</u> indicates a potentially hazardous situation which, if not avoided, may result in minor or moderate injuries.  |  |

### **WARNING**

- Plastic bags are used in the packing of your machine. To avoid danger of suffocation, keep these plastic bags away from babies and children. Plastic bags are not toys.
- This machine is heavy and weighs more than 20.0 kg. To prevent possible injuries, at least two people should lift the machine. One person should hold the front of the machine, and one person should hold the back, as shown in the illustration below. Be careful not to trap your fingers when you put the machine down.

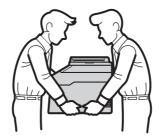

### NOTE

• Keep a minimum gap around the machine as shown in the illustration.

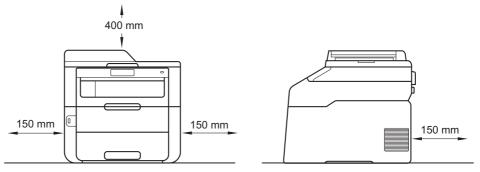

- · We recommend that you save the original packaging.
- If for any reason you must ship your machine, carefully repack the machine in the original packaging to avoid
  any damage during transit. The machine should be adequately insured with the carrier. For details on how
  to repack the machine: >> Advanced User's Guide: Packing and shipping the machine.
- Illustrations in this Quick Setup Guide are based on the MFC-9340CDW.
- To ensure safe operation the supplied plug must be inserted only into a standard power outlet that is properly grounded through the standard electrical wiring. Non grounded equipment may cause an electrical shock hazard, and may cause excessive electrical noise radiation.
- The network cable is not a standard accessory. Buy the appropriate interface cable for the connection you want to use.

### **USB** cable

- We recommend using a USB 2.0 cable (Type A/B) that is no longer than 2 metres.
- DO NOT connect the interface cable at this time. Connecting the interface cable is done during the MFL-Pro Suite installation process.

### **Network cable**

Use a straight-through Category 5 (or greater) twisted-pair cable for 10BASE-T or 100BASE-TX Fast Ethernet Network.

# Remove the packing material from the machine

### **A** CAUTION

DO NOT eat the silica gel pack, please throw it away. If ingested, seek medical attention immediately.

### **IMPORTANT**

DO NOT connect the AC power cord yet.

- Remove the packing tape from the outside of the machine, the silica gel pack on the support flap and the film covering the scanner glass.
- Fully open the top cover by lifting the handle up

  .

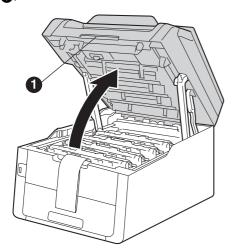

Slide all eight yellow drum locks in the direction of the arrows (the locks may require a firm push).

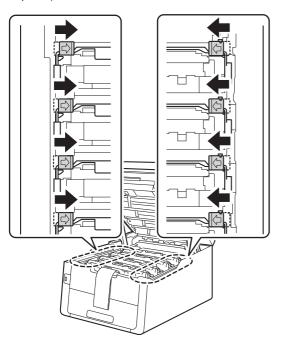

Take out all four drum and toner cartridge assemblies.

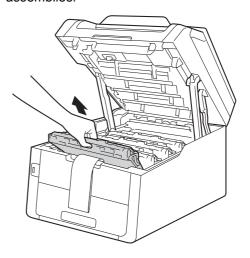

### **IMPORTANT**

To avoid print quality problems, DO NOT touch the shaded part shown in the illustration.

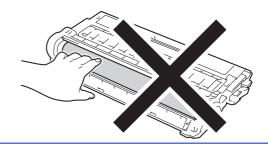

Remove the orange packing piece from the belt

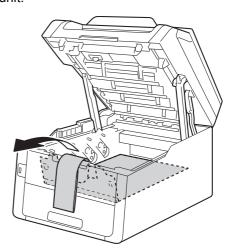

Remove the orange packing piece from each drum and toner cartridge assembly.

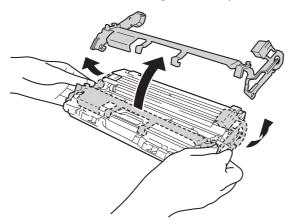

Using both hands, hold each drum and toner cartridge assembly level, and gently shake it from side to side several times to distribute the toner evenly inside the assembly.

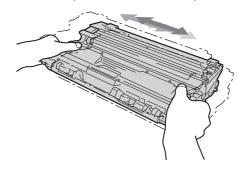

Slide all four drum and toner cartridge assemblies into the machine. Make sure the toner cartridge colour matches the same colour label on the machine.

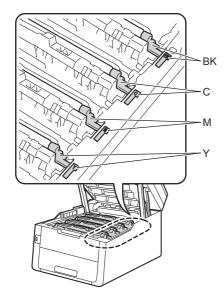

BK - Black M - Magenta C - Cyan Y - Yellow

Close the top cover of the machine.

# Load paper in the paper tray

Pull the paper tray completely out of the machine.

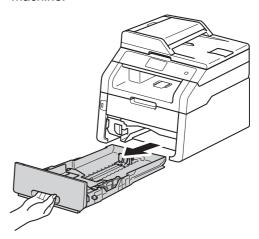

While pressing the green paper-guide release lever ①, slide the paper guides to fit the paper size you are loading in the tray. Make sure the guides are firmly in the slots.

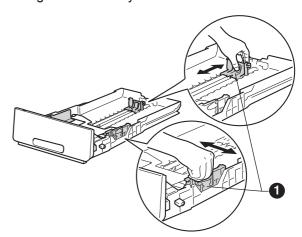

Fan the stack of paper well to avoid paper jams and misfeeds.

- d Load paper in the tray and make sure:
  - The paper is below the maximum paper mark (▼▼▼) ①. Overfilling the paper tray will cause paper jams.
  - The side to be printed on is face down.
  - The paper guides touch the sides of the paper so it will feed correctly.

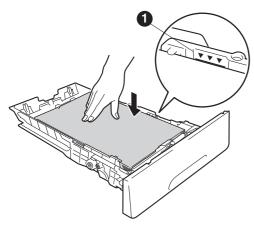

- Put the paper tray firmly back in the machine.

  Make sure it is completely inserted into the machine.
- Lift the support flap **1** to prevent paper from sliding off the face-down output tray.

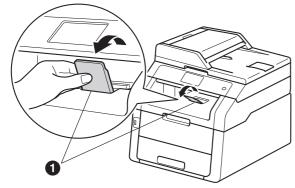

For information about recommended paper:

>> Basic User's Guide: Recommended paper and print media.

# 4

## Connect the power cord and telephone line

### **IMPORTANT**

DO NOT connect the interface cable vet.

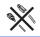

- Connect the AC power cord to the machine and then plug it into an electrical socket.
- Press on the control panel.

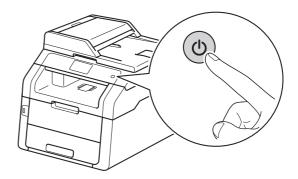

### **IMPORTANT**

DO NOT touch the Touchscreen immediately after plugging in the power cord or turning the machine on. Doing this may cause an error.

Connect the telephone line cord: connect one end of the telephone line cord to the socket on the machine marked **LINE** and the other end to a telephone wall socket.

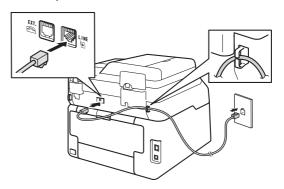

### **IMPORTANT**

The telephone line cord MUST be connected to the socket on the machine marked LINE.

### **A WARNING**

The machine must be grounded using an earthed plug.

Since the machine is grounded through the electrical socket, you can protect yourself from potentially hazardous electrical conditions on the telephone network by keeping the power cord connected to your machine when you connect it to a telephone line. Similarly, you can protect yourself when you want to move your machine by disconnecting the telephone line first and then disconnecting the power cord.

### NOTE

If you are sharing one telephone line with an external telephone, connect it as shown below.

Before you connect the external telephone, remove the protective cap ③ from the EXT. socket on the machine.

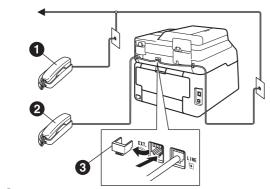

- Extension telephone
- 2 External telephone
- 3 Protective cap

### NOTE

If you are sharing one telephone line with an external telephone answering machine, connect it as shown below.

Before you connect the external telephone answering machine, remove the protective cap **3** from the **EXT.** socket on the machine.

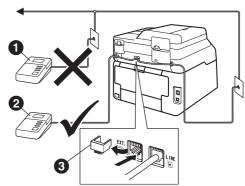

- Extension telephone answering machine (not supported)
- 2 External telephone answering machine
- 8 Protective cap
- Set the receive mode to External TAD if you have an external answering machine (see Choose a Receive Mode >> page 7). For additional details: >> Basic User's Guide: Connecting an external TAD.

# Set your language (if needed)

- a Press 🔐.
- Press All Settings.
- Swipe up or down, or press ▲ or ▼ to display Initial Setup.

Press Initial Setup.

Swipe up or down, or press ▲ or ▼ to display Local Language.

Press Local Language.

- Press your language.
- f Press 🔼

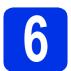

### **Choose a Receive Mode**

### **Receive modes**

By factory default, the factory setting of Receive Mode is "Fax Auto". Your machine will automatically receive any faxes that are sent to it. There are four receive modes of this machine as below.

| LCD Display  | Factory Default Ring Delay               |
|--------------|------------------------------------------|
| Fax Auto     | Ring Delay: 2 times<br>Fax detection: on |
| Fax/Tel      | Ring Delay: 2 times<br>Time: 20 seconds  |
| Manual       |                                          |
| External TAD |                                          |

| Mode                                                             | Function                                                                                                    | Description                                                                                                    |
|------------------------------------------------------------------|----------------------------------------------------------------------------------------------------|----------------------------------------------------------------------------------------------------|
| and send fax<br>However, you                                     | Each call recognized as fax<br>and send fax signal.<br>However, you can answer                                                                                   | Factory setting of Ring Delay is 2 (0-10 times available: ➤➤ Basic User's Guide: Ring Delay). After ringing 2 times, the fax machine send fax-receiving signals automatically; |
|                                                                  | the call within the number of rings.                                                                                                    | Tip: If your machine is connecting an external answering phone device, and often use it to answer incoming calls, you could set the ring time through 4 to 6 times.            |
|                                                                  |                                                                                                    | Within the recommended ringing times, you can use the external answering phone device to answer and talk.*                                                                     |
| Fax/Tel                                                          | Fax/Tel  Automatically determine whether the incoming call is telephone or fax calls.  Non-Fax call will make a fast double-ring to inform you answer the phone. | Factory setting of Ring Delay is 2 (0-10 times available: ➤➤ Basic User's Guide: Ring Delay).                                                                                  |
|                                                                  |                                                                                                    | According to incoming call after the fax machine rings 2 times:                                                                                                    |
|                                                                  |                                                                                                    | 1) For the fax call, send fax received signal;                                                                                                    |
|                                                                  |                                                                                                    | <ol><li>For the telephone call, make a fast double-ring, waiting for you answer the<br/>phone.</li></ol>                                                                       |
|                                                                  | Tip: If your machine is connecting an external answering phone device, you could set the ringing time through 4 to 6 times to answer the call.*                  |                                                                                                    |
| Manual                                                           | each call, only as a common                                                                                                    | Answering the call, or if the caller wants to send you a fax, press Fax Start (under easy mode) to receive faxes.                                                              |
| phone call that you need to determine after answering the phone. | Tip: If your machine is connecting an external answering phone device, you can use the external answering phone device to answer and talk.*                      |                                                                                                    |
| External TAD                                                     | The external answering machine (TAD) automactically answers                                                                                                    | Use this mode if you have connected an external answering machine to your machine. The TAD setting works only with an external answering machine.                              |
|                                                                  | every call. Voice messages<br>are stored on the external<br>TAD. Fax messages are<br>printed.                                                                    | Note: Ring Delay does not work in this setting.                                                                                                    |

<sup>\*</sup> If the caller wants to send a fax during a call or the caller sends you a fax call, please press Fax Start (under easy mode) on the Touchscreen of the machine or press \* 5 1 keys on the external answering phone device to give fax receiving signals.

To set a receive mode follow the instructions below:

- **2** Press **1**.
- Press All Settings.
- Swipe up or down, or press ▲ or ▼ to display Fax. Press Fax.
- Swipe up or down, or press ▲ or ▼ to display Setup Receive. Press Setup Receive.
- Swipe up or down, or press ▲ or ▼ to display Receive Mode. Press Receive Mode.
- Press your preferred receive mode.
- Press .

# 7

### Set the date and time

The Touchscreen displays the date and time. You can also add the current date and time to each fax you send by setting your Station ID (see step 8).

- a Press
- Press 2014.01.01 00:00 (Date & Time).
- C Press Date.
- Enter the last two digits of the year using the numbers on the Touchscreen, and then press OK.

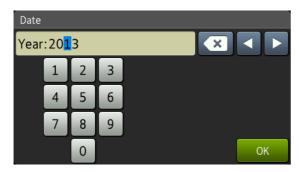

(e.g., Enter 1, 3 for 2013.)

- Enter the two digits for the month using the numbers on the Touchscreen, and then press OK.
- Enter the two digits for the day using the numbers on the Touchscreen, and then press OK.
- Press Time.
- Enter the time in 24-hour format using the numbers on the Touchscreen, and then press OK.
- Press 🔒.

# 8

## **Enter personal** information (Station ID)

Set the machine's Station ID if you want the date and time to appear on each fax you send.

- Press ...
- Press All Settings.
- Swipe up or down, or press ▲ or ▼ to display Initial Setup.

Press Initial Setup.

Swipe up or down, or press ▲ or ▼ to display Station ID.

Press Station ID.

- Press Fax.
- Enter your fax number (up to 20 digits) using the numbers on the Touchscreen, and then press OK.
- Press Tel.
- Enter your telephone number (up to 20 digits) using the numbers on the Touchscreen, and then press OK. If your telephone number and fax number are the same, enter the same number again.
- Press Name.
- Use the Touchscreen to enter your name (up to 10 characters for Chinese or 20 characters for alphanumeric), and then press OK.

#### NOTE

- If you choose Chinese when you set your language in step **5**, you can enter the name in Chinese. Enter the name in pinyin, and then press to choose the Chinese character you want to enter.
- If you entered a character incorrectly and want to change it, press ◀ or ▶ to move the cursor to the incorrect character, then press ☒.
- To enter a space, press Space.
- For more details, see Entering Text ➤➤ page 33.
- Ress ...

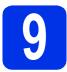

### **Fax Transmission Report**

Your Brother machine is equipped with a Transmission Verification Report that can be used as confirmation that you sent a fax. This report lists the name or fax number of the receiving party, the date, time and duration of the transmission, the number of pages transmitted, and whether or not the transmission was successful. If you want to use the Fax Transmission Report feature: ➤➤ Advanced User's Guide: *Printing reports*.

# 10

## Set tone or pulse dialling mode

Your machine comes set for a Tone dialling service. If you have a Pulse dialling (rotary) service, you need to change the dialling mode.

- a Press 🚻.
- Press All Settings.
- Swipe up or down, or press ▲ or ▼ to display Initial Setup.

Press Initial Setup.

Swipe up or down, or press ▲ or ▼ to display

Tone/Pulse.

Press Tone/Pulse.

- Press Pulse (or Tone).
- f Press ...

# 11

## Set the telephone line compatibility

If you are connecting the machine to a VoIP service (over the Internet) you need to change the compatibility setting.

### NOTE

If you are using an analogue telephone line, skip this step.

- a Press
- Press All Settings.
- Swipe up or down, or press ▲ or ▼ to display Initial Setup.

Press Initial Setup.

Swipe up or down, or press ▲ or ▼ to display Compatibility.

Press Compatibility.

- Press Basic (for VoIP).
- f Press .

**Dial Prefix** 

The dial prefix setting will automatically dial a predefined number before every fax number you dial. For example: If your phone system requires a 9 to dial an outside number, this setting will automatically dial 9 for every fax you send.

- a Press 🚻
- b Press All Settings.
- Swipe up or down, or press ▲ or ▼ to display Initial Setup.

Press Initial Setup.

d Swipe up or down, or press ▲ or ▼ to display Dial Prefix.

Press Dial Prefix.

- Press on.
- Press Dial Prefix.
- g Enter the prefix number (up to five digits) using the buttons on the Touchscreen, and then press OK.

### NOTE

- You can use the numbers 0 to 9, and the characters #, \* and !.
- You cannot use! with any other numbers or characters.
- If your telephone system requires a timed break recall (hookflash), press! on the Touchscreen.
- If the pulse dialing mode is on, # and \* are not available to use.
- Press .

### **Set the Time Zone**

You can set the time zone on the machine for your location.

- a Press III.
- b Press 2014.01.01 00:00 (Date & Time).
- C Press Time Zone.
- d Enter your time zone. Press OK.
- e Press .

USB

Wired Network

Wireless Network

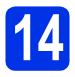

### Choose your connection type

These installation instructions are for Windows® XP Home/Windows® XP Professional, Windows® XP Professional, Windows® XP Professional x64 Edition, Windows Vista®, Windows® 7, Windows® 8, and Mac OS X v10.6.8, 10.7.x and 10.8.x.

### NOTE

- For Windows Server® 2003/2003 x64 Edition/2008/2008 R2/2012 and Linux®, visit your model page at http://solutions.brother.com/.
- You can visit us at <a href="http://solutions.brother.com/">http://solutions.brother.com/</a> where you can get product support, the latest driver updates and utilities, and answers to frequently asked questions (FAQs).

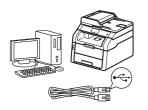

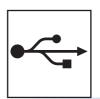

### For USB Interface Cables

Windows<sup>®</sup>, go to page 12 Macintosh, go to page 14

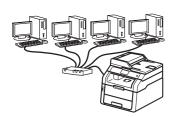

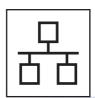

### For Wired Network

Windows<sup>®</sup>, go to page 16 Macintosh, go to page 19

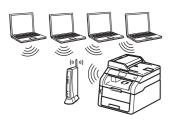

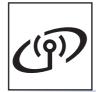

### For Wireless Network

Windows® and Macintosh, go to page 21

### NOTE

To connect your iOS device, Android™ device, or Windows® Phone to your Brother machine using Wi-Fi Direct™, please download the Wi-Fi Direct™ Guide at http://solutions.brother.com/.

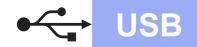

# For Windows® USB Interface Users (Windows® XP/XP Professional x64 Edition/Windows Vista®/ Windows® 7/Windows® 8)

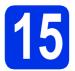

### Before you install

### **IMPORTANT**

- If there are any programs running, close them.
- The screens may differ depending on your operating system.

### NOTE

The CD-ROM includes Presto! PageManager. This software supports Windows® XP (SP3 or greater), XP Professional x64 Edition (SP2 or greater), Windows Vista® (SP2 or greater), Windows® 7 and Windows® 8. Update to the latest Windows® Service Pack before installing MFL-Pro Suite.

- Make sure your computer is ON and you are logged on with Administrator rights.
- Press and hold down to turn off the machine.

### **NOTE**

If the USB cable is connected to your computer before the installation, the dialog box will automatically appear to inform that your computer found new hardware. Please cancel it to close the screen.

## 16

### **Install MFL-Pro Suite**

Put the CD-ROM into your CD-ROM drive. If the model name screen appears, choose your machine. If the language screen appears, choose your language.

### NOTE

 If the Brother screen does not appear automatically, go to Computer (My Computer).

(For Windows® 8: click the [Section of the taskbar, and then go to Computer.) Double-click the CD-ROM icon, and then double-click start.exe.

- If the User Account Control screen appears, click Continue or Yes.
- Click Install MFL-Pro Suite, and click Yes in the next two windows if you accept the license agreements.

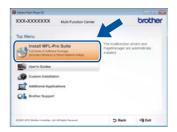

### NOTE

If the installation does not continue automatically, restart the installation by ejecting and then reinserting the CD-ROM or by double-clicking the **start.exe** program from the root folder. Continue from step **b** to install MFL-Pro Suite.

Choose Local Connection (USB), and then click Next.

### NOTE

To install the PS driver (BR-Script3 printer driver), choose **Custom Install**, and then follow the on-screen instructions.

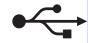

Follow the on-screen instructions until the Plug in the USB cable screen appears.

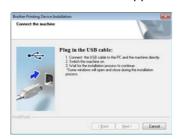

Connect the USB cable to the USB port marked with the symbol on your machine, and then connect the cable to your computer.

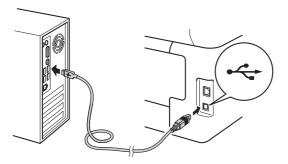

f Press (b) to turn on the machine.

The installation will automatically continue. The installation screens appear one after another. If prompted, follow any on-screen instructions.

### **IMPORTANT**

DO NOT cancel any of the screens during the installation. It may take a few minutes for all screens to appear.

### NOTE

If the **Windows Security** screen appears, select the check box and click **Install** to complete the installation correctly.

- When the On-Line Registration screen appears, make your selection and follow the on-screen instructions. Once you have completed the registration process, click Next.
- When the **Setup is Complete** screen appears, make your selection, and then click **Next**.

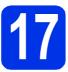

### Finish and restart

Click **Finish** to restart your computer. After restarting the computer, you must log on with Administrator rights.

#### NOTE

- If an error message appears during the software installation, do one of the following:
  - For Windows® XP, Windows Vista® and Windows® 7 users: run the Installation
     Diagnostics located in (Start) > All Programs > Brother > MFC-XXXX (where MFC-XXXX is your model name).
  - For Windows® 8 users: to run Installation

    Diagnostics, double-click the (Brother

    Utilities) icon on the desktop, and then click
    the drop-down list and select your model
    name (if not already selected). Click Tools in
    the left navigation bar.
- Depending on your security settings when using the machine or its software, a Windows<sup>®</sup> Security or antivirus software window may appear. Please allow or permit the window to continue.

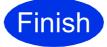

The installation is now complete.

### NOTE

- For Windows<sup>®</sup> 8 users: if the Brother manuals included on the CD-ROM are in PDF format, use Adobe<sup>®</sup> Reader<sup>®</sup> to open them. If Adobe<sup>®</sup> Reader<sup>®</sup> is installed on your computer but cannot open the files in Adobe<sup>®</sup> Reader<sup>®</sup>, change the file association for PDF (see How to open a PDF file in Adobe<sup>®</sup> Reader<sup>®</sup> (Windows<sup>®</sup> 8) ➤> page 40).
- XML Paper Specification Printer Driver
  The XML Paper Specification Printer Driver is
  the most suitable driver for Windows Vista®,
  Windows® 7 and Windows® 8 when printing
  from applications that use the XML Paper
  Specification. Please download the latest driver
  from the Brother Solutions Center at
  http://solutions.brother.com/.

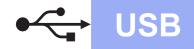

## For Macintosh USB Interface Users (Mac OS X v10.6.8, 10.7.x, 10.8.x)

# **15**

### Before you install

### **IMPORTANT**

For Mac OS X v10.6.7 or lower users: upgrade to Mac OS X v10.6.8, 10.7.x, 10.8.x. (For the latest drivers and information for the Mac OS X you are using, visit http://solutions.brother.com/.)

- Make sure your machine is connected to an AC power source and your Macintosh is ON. You must be logged on with Administrator rights.
- Connect the USB cable to the USB port marked with the symbol on your machine, and then connect the cable to your Macintosh.

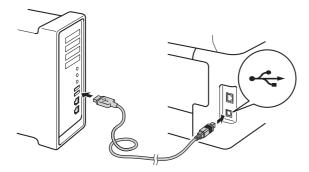

Make sure your machine is turned on.

# 16

### **Install MFL-Pro Suite**

- Put the CD-ROM into your CD-ROM drive, and then double-click the **BROTHER** icon on your desktop.
- Double-click the **Start Here OSX** icon. If prompted, select your model.

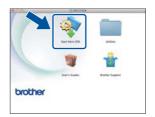

- C (MFC-9340CDW)
  Choose Local Connection (US
  - Choose **Local Connection (USB)**, and then click **Next**.
- The installation screens appear one after another. If prompted, follow any on-screen instructions.

### **IMPORTANT**

DO NOT cancel any of the screens during the installation. It may take a few minutes for the installation to complete.

Choose your machine from the list, and then click **Next**.

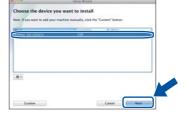

- When the Add Printer screen appears, click Add Printer.
- Choose your machine from the list, click **Add**, and then click **Next**.

#### NOTE

To add the PS driver (BR-Script3 printer driver), select it from the **Print Using (Use)** pop-up menu.

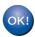

The installation of MFL-Pro Suite is now complete.

Go to step 17 on page 15.

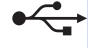

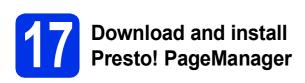

**USB** 

When Presto! PageManager is installed, OCR capability is added to Brother ControlCenter2. You can easily scan, share and organize photos and documents using Presto! PageManager.

a On the Brother Support screen, click Presto! PageManager and follow the on-screen instructions.

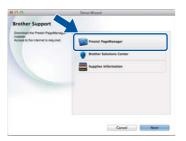

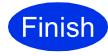

The installation is now complete.

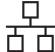

# For Windows<sup>®</sup> Wired Network Interface Users (Windows<sup>®</sup> XP/XP Professional x64 Edition/Windows Vista<sup>®</sup>/ Windows<sup>®</sup> 7/Windows<sup>®</sup> 8)

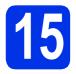

### Before you install

### **IMPORTANT**

- If there are any programs running, close them.
- The screens may differ depending on your operating system.

### NOTE

- The CD-ROM includes Presto! PageManager. This software supports Windows® XP (SP3 or greater), XP Professional x64 Edition (SP2 or greater), Windows Vista® (SP2 or greater), Windows® 7 and Windows® 8. Update to the latest Windows® Service Pack before installing MFL-Pro Suite.
- Disable all personal firewall software (other than Windows<sup>®</sup> Firewall), anti-spyware, or antivirus applications for the duration of the installation.
- Make sure your computer is ON and you are logged on with Administrator rights.
- Remove the protective cap from the Ethernet port marked with a symbol on your machine.

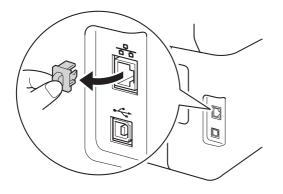

Connect the network interface cable to the Ethernet port on your machine, and then connect it to a free port on your hub.

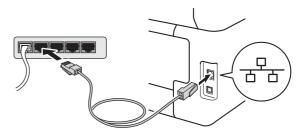

Make sure your machine is turned on.

# 16

### **Install MFL-Pro Suite**

Put the CD-ROM into your CD-ROM drive. If the model name screen appears, choose your machine. If the language screen appears, choose your language.

### NOTE

 If the Brother screen does not appear automatically, go to Computer (My Computer).

(For Windows® 8: click the [Section of the taskbar, and then go to **Computer**.) Double-click the CD-ROM icon, and then double-click **start.exe**.

- If the User Account Control screen appears, click Continue or Yes.
- Click Install MFL-Pro Suite, and click Yes in the next two windows if you accept the license agreements.

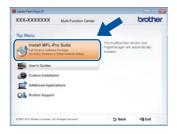

### NOTE

If the installation does not continue automatically, restart the installation by ejecting and then reinserting the CD-ROM or by double-clicking the **start.exe** program from the root folder. Continue from step **b** to install MFL-Pro Suite.

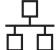

### Choose Wired Network Connection (Ethernet), and then click Next.

### NOTE

To install the PS driver (BR-Script3 printer driver), choose Custom Install, and then follow the on-screen instructions.

**Wired Network** 

d When the Firewall/AntiVirus detected screen appears, choose Change the Firewall port settings to enable network connection and continue with the installation. (Recommended) and click Next.

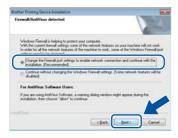

If you are not using the Windows® Firewall, see the user's guide for your software for information on how to add the following network ports:

- For network scanning, add UDP port 54925.
- For network PC-Fax receiving, add UDP port 54926.
- If you still have trouble with your network connection, add UDP ports 161 and 137.
- e The installation will automatically continue. The installation screens appear one after another. If prompted, follow any on-screen instructions.

### **IMPORTANT**

DO NOT cancel any of the screens during the installation. It may take a few minutes for all screens to appear.

### NOTE

- · If prompted, choose your machine from the list, and then click Next.
- · If your machine is not found over the network, confirm your settings by following the on-screen instructions.
- · If there is more than one of the same model connected on your network, the IP Address and Node Name will be displayed to help you identify the machine.
- You can find your machine's IP address and the Node Name by printing out the Network Configuration Report (see Print the Network Configuration Report ➤➤ page 39).
- If the Windows Security screen appears, select the check box and click Install to complete the installation correctly.

- When the On-Line Registration screen appears, make your selection and follow the on-screen instructions. Once you have completed the registration process, click Next.
- g When the **Setup is Complete** screen appears, make your selection, and then click Next.

### Finish and restart

Click Finish to restart your computer. After restarting the computer, you must log on with Administrator rights.

### NOTE

- If an error message appears during the software installation, do one of the following:
  - For Windows® XP, Windows Vista® and Windows® 7 users: run the Installation Diagnostics located in (Start) > All Programs > Brother > MFC-XXXX LAN (where MFC-XXXX is your model name).
  - For Windows® 8 users: to run Installation Diagnostics, double-click the (Brother Utilities) icon on the desktop, and then click the drop-down list and select your model name (if not already selected). Click **Tools** in the left navigation bar.
- Depending on your security settings when using the machine or its software, a Windows® Security or antivirus software window may appear. Please allow or permit the window to continue.

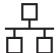

# Install MFL-Pro Suite on additional computers (if needed)

If you want to use your machine with multiple computers on the network, install MFL-Pro Suite on each computer. Go to step **15** on page 16.

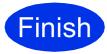

The installation is now complete.

### NOTE

- For Windows® 8 users: if the Brother manuals included on the CD-ROM are in PDF format, use Adobe® Reader® to open them. If Adobe® Reader® is installed on your computer but cannot open the files in Adobe® Reader®, change the file association for PDF (see How to open a PDF file in Adobe® Reader® (Windows® 8) ➤➤ page 40).
- XML Paper Specification Printer Driver
  The XML Paper Specification Printer Driver is
  the most suitable driver for Windows Vista<sup>®</sup>,
  Windows<sup>®</sup> 7 and Windows<sup>®</sup> 8 when printing
  from applications that use the XML Paper
  Specification. Please download the latest driver
  from the Brother Solutions Center at
  http://solutions.brother.com/.

**Macintosh** 

Wired Network

## For Macintosh Wired Network Interface Users (Mac OS X v10.6.8, 10.7.x, 10.8.x)

# 15

### Before you install

### **IMPORTANT**

For Mac OS X v10.6.7 or lower users: upgrade to Mac OS X v10.6.8, 10.7.x, 10.8.x. (For the latest drivers and information for the Mac OS X you are using, visit http://solutions.brother.com/.)

- Make sure your machine is connected to an AC power source and your Macintosh is ON. You must be logged on with Administrator rights.
- Remove the protective cap from the Ethernet port marked with a symbol on your machine.

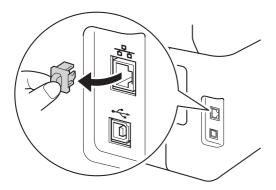

Connect the network interface cable to the Ethernet port on your machine, and then connect it to a free port on your hub.

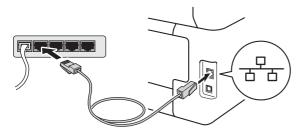

d Make sure your machine is turned on.

# 16

### **Install MFL-Pro Suite**

- Put the CD-ROM into your CD-ROM drive, and then double-click the BROTHER icon on your desktop.
- Double-click the **Start Here OSX** icon. If prompted, select your model.

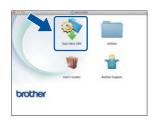

- (MFC-9340CDW)
  - Choose Wired Network Connection (Ethernet), and then click Next.
- The installation screens appear one after another. If prompted, follow any on-screen instructions.

### **IMPORTANT**

DO NOT cancel any of the screens during the installation. It may take a few minutes for the installation to complete.

Choose your machine from the list, and then click **Next**.

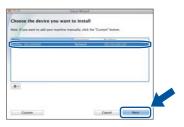

### NOTE

If your machine is not found over the network, confirm your network settings (see *Before you install* ➤➤ page 19).

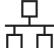

### NOTE

- If there is more than one of the same model connected on your network, the IP Address will be displayed to help you identify the machine.
- You can find your machine's IP Address by printing out the Network Configuration Report (see Print the Network Configuration Report >> page 39).
- If the **Setup Network "Scan to" name** screen appears, follow the instructions below:

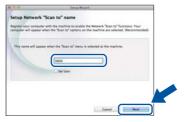

- 1) Enter a name for your Macintosh (up to 15 single-byte characters long).
- 2) Click Next. Go to f.

The name you enter will appear on the machine's Touchscreen when you press the Scan button and choose a scan option (for more information: >> Software User's Guide).

- When the Add Printer screen appears, click Add Printer.
- Choose your machine from the list, click **Add**, and then click **Next**.

(OS X v10.8.x)

Select **MFC-XXXX CUPS** driver from the **Use** pop-up menu (where XXXX is your model name).

### NOTE

To add the PS driver (BR-Script3 printer driver), select it from the **Print Using (Use)** pop-up menu.

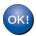

The installation of MFL-Pro Suite is now complete.

Go to step 17 on page 20.

# 17

### Download and install Presto! PageManager

When Presto! PageManager is installed, OCR capability is added to Brother ControlCenter2. You can easily scan, share and organize photos and documents using Presto! PageManager.

On the Brother Support screen, click Presto! PageManager and follow the on-screen instructions.

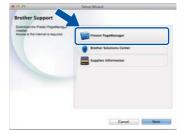

# Install MFL-Pro Suite on additional computers (if needed)

If you want to use your machine with multiple computers on the network, install MFL-Pro Suite on each computer. Go to step **15** on page 19.

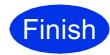

The installation is now complete.

Wireless Network

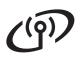

### For Wireless Network Users

## For Wireless Network Interface Users (MFC-9340CDW)

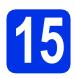

### Before you begin

First you must configure the wireless network settings of your machine to communicate with your wireless access point/router. After the machine is configured to communicate with your wireless access point/router, the computers and mobile devices on your network will have access to the machine. To use the machine from a computer, you must install the drivers and software. The following steps will guide you through the configuration and installation process:

### **IMPORTANT**

- If you are going to connect the machine to your network, we recommend that you contact your system administrator prior to installation. You must know your wireless network settings before you proceed with this installation.
- If you have previously configured the wireless settings of the machine, you must reset the network settings before you can configure the wireless settings again.
  - 1. On your machine, press , and All Settings.
  - 2. Swipe up or down, or press ▲ or ▼ to display Network, and press Network.
  - 3. Swipe up or down, or press ▲ or ▼ to display Network Reset, and press Network Reset.
  - 4. Press Yes.
  - 5. Press Yes for two seconds.

### **NOTE**

- To achieve optimum results with normal everyday document printing, place the Brother machine as close to
  the wireless access point/router as possible, with minimal obstructions. Large objects and walls between the
  two devices and interference from other electronic devices can affect the data transfer speed of your
  documents.
  - Due to these factors, wireless may not be the best method of connection for all types of documents and applications. If you are printing large files, such as multi-page documents with mixed text and large graphics, you may want to consider choosing wired Ethernet for a faster data transfer or USB for the fastest throughput speed.
- Although the Brother MFC-9340CDW can be used in both a wired and a wireless network, only one of the connection methods can be used at a time.
- If you use your machine in an IEEE 802.1x supported wireless network: ➤➤ Network User's Guide: *Using IEEE 802.1x authentication*.

### Infrastructure Mode

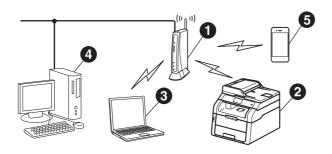

- Wireless access point/router
- Wireless Network machine (your machine)
- Wireless capable computer connected to the wireless access point/router
- Wired computer connected to the wireless access point/router
- Mobile device connected to the wireless access point/router

## ((9))

### For Wireless Network Users

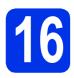

### Choose your wireless setup method

The following instructions will offer three methods for setting up your Brother machine on a wireless network. Choose the method you prefer for your environment.

For methods **b** and **c**, start your wireless setup by pressing the wire button on the Touchscreen.

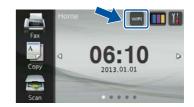

**3** Setup using the CD-ROM and temporarily using a USB cable (Windows® and Macintosh)

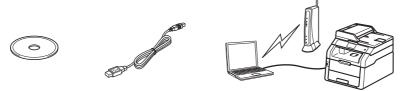

We recommend using a computer wirelessly connected to your network for this method.

#### **IMPORTANT**

- · You need to temporarily use a USB cable during configuration.
- If you are using Windows® XP, or using a network cable to connect your computer to your wireless access point/router, you need to know the SSID (Network Name) and Network Key of your wireless access point/router before you proceed. Please write down your wireless network settings in the area below.
- If you need assistance during setup and want to contact Brother Customer Service, make sure you have your SSID and Network Key ready. We cannot assist you in locating this information.

| Item                                       | Record the current wireless network settings |
|--------------------------------------------|----------------------------------------------|
| SSID (Network Name)                        |                                              |
| Network Key* (Security Key/Encryption Key) |                                              |

\* The Network Key may also be described as the Password, Security Key, or Encryption Key.

### NOTE

- If you do not know this information (SSID and Network Key), you cannot continue the wireless setup.
- To find this information (SSID and Network Key):
  - 1. Check the documentation provided with your wireless access point/router.
  - 2. The default SSID could be the access point/router manufacturer's name or the model name.
  - 3. If you do not know the security information, please consult the router manufacturer, your system administrator, or your internet provider.

Now go to page 24

22

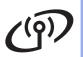

b

Manual setup from the control panel using the Setup Wizard (Windows®, Macintosh and mobile devices)

If your wireless access point/router does not support WPS (Wi-Fi Protected Setup™) or AOSS™, write down the wireless network settings of your wireless access point/router in the area below.

### **IMPORTANT**

If you need assistance during setup and want to contact Brother Customer Service, make sure you have your SSID (Network Name) and Network Key ready. We cannot assist you in locating this information.

| Item                                       | Record the current wireless network settings |
|--------------------------------------------|----------------------------------------------|
| SSID (Network Name)                        |                                              |
| Network Key* (Security Key/Encryption Key) |                                              |

\* The Network Key may also be described as the Password, Security Key, or Encryption Key.

### NOTE

- If you do not know this information (SSID and Network Key), you cannot continue the wireless setup.
- To find this information (SSID and Network Key):
  - 1. Check the documentation provided with your wireless access point/router.
  - 2. The default SSID could be the access point/router manufacturer's name or the model name.
  - 3. If you do not know the security information, please consult the router manufacturer, your system administrator, or your internet provider.

page 27 Now go to

C

One-push setup using WPS or AOSS™ (Windows®, Macintosh and mobile devices)

Use this method if your wireless access point/router supports automatic wireless (one-push) setup (WPS or AOSS™).

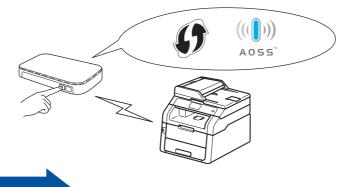

Now go to

page 29

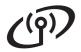

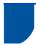

## Setup using the CD-ROM and temporarily using a USB cable (Windows® and Macintosh)

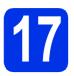

## Set up the wireless settings

### **IMPORTANT**

- You need to temporarily use a USB cable during configuration.
- If you are using Windows® XP, or using a network cable to connect your computer to your wireless access point/router, you need to know the SSID and Network Key of your wireless access point/router that you wrote down in step 16-a on page 22 before you proceed.

### **NOTE**

- If you use your machine in an IEEE 802.1x supported wireless network: >> Network User's Guide: Using IEEE 802.1x authentication.
- The screens in this step are from Windows<sup>®</sup>.
   The screens on your computer will vary depending on your operating system.
- Put the CD-ROM into your CD-ROM drive.

### NOTE

(Windows®)

- If the model name screen appears, choose your machine. If the language screen appears, choose your language.
- If the Brother screen does not appear automatically, go to Computer (My Computer).

(For Windows® 8: click the (File Explorer) icon on the taskbar, and then go to Computer.) Double-click the CD-ROM icon, and then double-click start.exe.

 If the User Account Control screen appears, click Continue or Yes.

### (Windows®)

Click **Install MFL-Pro Suite**, and click **Yes** in the next two windows if you accept the license agreements.

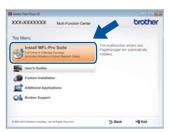

### NOTE

If the installation does not continue automatically, restart the installation by ejecting and then reinserting the CD-ROM or by double-clicking the **start.exe** program from the root folder. Continue from step **b** to install MFL-Pro Suite.

### (Macintosh)

Double-click the **BROTHER** icon on your desktop, and then double-click the **Start Here OSX** icon on the screen. If prompted, select your model.

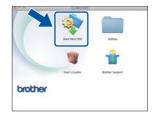

- Choose Wireless Network Connection, and then click Next.
  - For Windows<sup>®</sup>, go to **d**
  - For Macintosh, go to e

### NOTE

(Windows®)

To install the PS driver (BR-Script3 printer driver), choose **Custom Install**, and then follow the on-screen instructions.

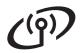

When the Firewall/AntiVirus detected screen appears, choose Change the Firewall port settings to enable network connection and continue with the installation. (Recommended) and click Next.

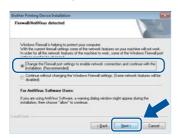

If you are not using the Windows® Firewall, see the user's guide for your software for information on how to add the following network ports:

- For network scanning, add UDP port 54925.
- For network PC-Fax receiving, add UDP port 54926.
- If you still have trouble with your network connection, add UDP ports 161 and 137.
- e Choose Yes, I have a USB cable to use for installation., and then click Next.

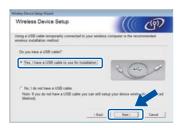

### NOTE

If the Important Notice screen appears, read the notice. Check the box after you confirm the SSID and Network Key, and then click Next.

Temporarily connect the USB cable directly to the computer and the machine.

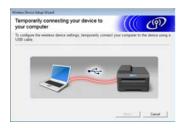

- Do one of the following:
  - If the Installation confirmation screen appears, check the box and click Next, and then go to h.
  - If the Installation confirmation screen does not appear, go to i.

h Check Yes if you want to connect with the listed SSID. Click Next, and then go to k.

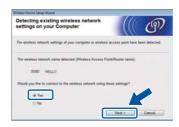

The wizard will search for available wireless networks from your machine. Choose the SSID that you wrote down for your network in step 16-a on page 22, and then click Next.

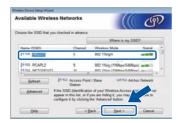

### NOTE

- If the list is blank, check that the wireless access point/router has power and is broadcasting the SSID. See if the machine and the wireless access point/router are within range for wireless communication. Click Refresh.
- If your wireless access point/router is set to not broadcast the SSID, manually add it by clicking the Advanced button. Follow the on-screen instructions for entering the Name(SSID), and then click Next.
- Enter the **Network Key** you wrote down in step 16-a on page 22, and then click Next.

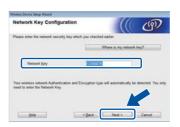

#### NOTE

If your network is not configured for Authentication and Encryption, the **ATTENTION!** screen will appear. To continue configuration, click OK.

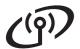

Confirm the wireless network settings, and then click **Next**. The settings will be sent to your machine.

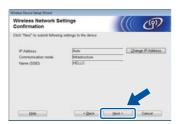

### NOTE

- The settings will remain unchanged if you click
   Cancel.
- To manually enter the IP address settings of your machine, click Change IP Address and enter the necessary IP address settings for your network.
- If the wireless setup failure screen appears, click **Retry**.
- Disconnect the USB cable between the computer and the machine, and then click **Next**.

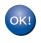

Wireless setup is now complete. A four-level indicator at the top right of your machine's Touchscreen will show the wireless signal strength of your wireless access point/router.

To install the MFL-Pro Suite, continue to step **19**.

For Windows® Users:

Now go to

step 19-e on page 35

For Macintosh Users:

Now go to

step 19-d on page 37

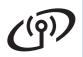

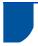

### Manual setup from the control panel using the Setup Wizard (Windows®, Macintosh and mobile devices)

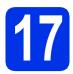

### Set up the wireless settings

### **IMPORTANT**

You must have the wireless settings you wrote down for your network in step 16-b on page 23 before you proceed.

### NOTE

If you use your machine in an IEEE 802.1x supported wireless network: >> Network User's Guide: Using IEEE 802.1x authentication.

- On your machine, press will. Press Setup Wizard.
- b When Enable WLAN? is displayed, press Yes. This will start the wireless setup wizard.
- The machine will search for available SSIDs. It will take a few minutes to display a list of available SSIDs.

If a list of SSIDs is displayed, swipe up or down, or press ▲ or ▼ to choose the SSID you wrote down in step 16-b on page 23. Press ok.

### NOTE

- · If the list is blank, check that the wireless access point/router has power and is broadcasting the SSID. Move your machine closer to the wireless access point/router and try starting from a
- If your wireless access point/router is set to not broadcast the SSID you will have to manually add the SSID name. For details: ➤➤ Network User's Guide: Configuring your machine when the SSID is not broadcast.
- d Do one of the following:
  - If the wireless access point/router of the selected SSID supports WPS and the machine asks to use WPS, go to e.
  - If you are using an authentication and encryption method that requires a Network Key, go to f.
  - If your authentication method is Open System and your encryption mode is None, go to g.

- To connect your machine using the automatic wireless mode, press Yes. (If you choose No (Manual), go to f to enter the Network Key.) When the Touchscreen instructs you to start WPS, press the WPS button on your wireless access point/router, and then press Next on the Touchscreen. Go to g.
- Enter the Network Key you wrote down in step 16-b on page 23 using the numbers and characters on the Touchscreen.

### NOTE

- To enter numbers or special characters, press In the character you want to enter appears, then press the character you
- If you entered a character incorrectly and want to change it, press ◀ or ▶ to move the cursor to the incorrect character, then press .
- To enter a space, press Space.
- For more details, see Entering Text ➤➤ page 33.

Press OK when you have entered all the characters, and then press Yes to apply your

g Your machine will now try to connect to your wireless network using the information you have entered.

> A connection result message appears on the Touchscreen and a WLAN report will automatically print.

If the connection failed, check the error code on the printed report and refer to Troubleshooting >> page 30.

Press OK.

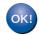

Wireless setup is now complete. A four-level indicator at the top right of your machine's Touchscreen will show the wireless signal strength of your wireless access point/router.

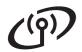

To install the MFL-Pro Suite, continue to step **18**.

For Windows® Users:

Now go to

page 34

For Macintosh Users:

Now go to

page 37

### **NOTE**

For mobile device users, see the Advanced Network User's Guides for details on how to use your machine with your mobile device(s). To download the User's Guide for the application you are using, visit the Brother Solutions Center at <a href="http://solutions.brother.com/">http://solutions.brother.com/</a> and click Manuals on your model's page.

Wireless Network

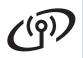

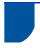

## One-push setup using WPS (Wi-Fi Protected Setup) or AOSS™ (Windows®, Macintosh and mobile devices)

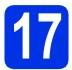

## Configure the wireless settings

Confirm that your wireless access point/router has the WPS or AOSS™ symbol as shown below.

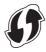

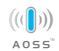

- Place the Brother machine within range of your WPS or AOSS™ access point/router. The range may differ depending on your environment (see the instructions provided with your wireless access point/router).
- On your machine, press well.

  Press WPS/AOSS.
- When Enable WLAN? is displayed, press Yes. This will start the wireless setup wizard.
- When the Touchscreen instructs you to start WPS or AOSS™, press the WPS or AOSS™ button on your wireless access point/router (for more information, see the instructions provided with your wireless access point/router), and then press OK on your machine.

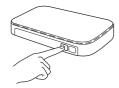

This feature will automatically detect which mode (WPS or AOSS™) your wireless access point/router uses to configure your machine.

### NOTE

If your wireless access point/router supports WPS and you want to configure your machine using the PIN (Personal Identification Number) Method: >> Network User's Guide: Configuration using the PIN Method of WPS (Wi-Fi Protected Setup).

f

A connection result message appears on the Touchscreen and a WLAN report will automatically print.

If the connection failed, check the error code on the printed report and refer to *Troubleshooting* >> page 30.

Press OK.

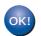

Wireless setup is now complete. A four-level indicator at the top right of your machine's Touchscreen will show the wireless signal strength of your wireless access point/router.

To install the MFL-Pro Suite, continue to step **18**.

For Windows® Users:

### Now go to

page 34

For Macintosh Users:

### Now go to

page 37

### **NOTE**

For mobile device users, see the Advanced Network User's Guides for details on how to use your machine with your mobile device(s). To download the User's Guide for the application you are using, visit the Brother Solutions Center at <a href="http://solutions.brother.com/">http://solutions.brother.com/</a> and click Manuals on your model's page.

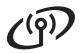

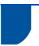

### **Troubleshooting**

### **IMPORTANT**

If you need assistance during setup and want to contact Brother Customer Service, make sure you have your SSID (Network Name) and Network Key ready. We cannot assist you in locating this information.

### To find the wireless settings (SSID (Network Name) and Network Key)\*

- 1. Check the documentation provided with your wireless access point/router.
- 2. The default SSID could be the access point/router manufacturer's name or the model name.
- 3. If you do not know the security information, please consult the router manufacturer, your system administrator, or your internet provider.
- \* The Network Key may also be described as the Password, Security Key, or Encryption Key.
- \* If the wireless access point/router is set not to broadcast the SSID, the SSID will not be detected automatically. You must manually enter the SSID name (➤➤ Network User's Guide: Configuring your machine when the SSID is not broadcast).

### **WLAN** report

If the printed WLAN report shows that the connection failed, check the error code on the printed report and refer to the following instructions:

| Error Code | Recommended Solutions                                                                                                    |
|------------|----------------------------------------------------------------------------------------------------|
|            | The wireless setting is not activated, turn the wireless setting to ON.                                                                                                    |
|            | - If a LAN cable is connected to your machine, disconnect it and turn the wireless setting of your machine to ON.                                                                                                    |
| TS-01      | 1. On your machine, press 🕌.                                                                                                    |
|            | 2. Press Network.                                                                                                    |
|            | 3. Press WLAN, and then press Setup Wizard.                                                                                                    |
|            | 4. When Enable WLAN? is displayed, press Yes. This will start the wireless setup wizard.                                                                                                    |
|            | The wireless access point/router cannot be detected.                                                                                                    |
|            | <ul><li>Check the following four points:</li><li>1. Make sure the wireless access point/router is powered on.</li></ul>                                                                                                    |
|            | Move your machine to an obstruction-free area, or closer to the wireless access point/router.                                                                                                    |
|            | <ol><li>Temporarily place your machine within about one metre from the wireless access<br/>point/router when you are configuring the wireless settings.</li></ol>                                                                                                    |
| TS-02      | <ol> <li>If your wireless access point/router is using MAC address filtering, confirm that the MAC<br/>address of the Brother machine is allowed in the filter (see <i>Print the Network</i><br/>Configuration Report ➤➤ page 39).</li> </ol>                                                                                                    |
|            | - If you manually entered the SSID and security information (SSID/authentication method/encryption method/Network Key), the information may be incorrect. Confirm the SSID and security information (see <i>To find the wireless settings</i> (SSID (Network Name) and Network Key)* ➤➤ page 30). Re-enter the correct information, if necessary. |

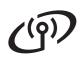

| Error Code | Recommended Solutions                                                                                                    |                                    |                          |
|------------|----------------------------------------------------------------------------------------------------|------------------------------------|--------------------------|
|            | The wireless network and security setting you entered may be incorrect.                                                                                                    |                                    |                          |
| TS-03      | Confirm that the wireless network (SSID (Network Name) and Network Name)  * Check if the entered or selected Key are correct.                                                                                                    | work Key)* ➤➤ page 30).            |                          |
|            | The Authentication/Encryption methods used by the selected wireless access point/router are not supported by your machine.                                                                                                    |                                    |                          |
|            | For infrastructure mode, change the authentication and encryption methods of the wireles access point/router. Your machine supports the following authentication methods WPA™ WPA2™, OPEN and Shared key. WPA supports TKIP or AES encryption methods. WPA2 supports AES for the encryption method. OPEN and Shared key correspond to WEP encryption. |                                    |                          |
| TS-04      | If your problem is not solved, the SSID or network settings you entered may be incorred Confirm that the wireless network settings are correct (see <i>To find the wireless setting (SSID (Network Name) and Network Key)*</i> ➤➤ page 30).  TS-04  Combined table of authentication and encryption methods                                           |                                    |                          |
| 10 04      | Authentication method                                                                                                    |                                    | 1                        |
|            | Authentication method                                                                                                    | Encryption method TKIP             |                          |
|            | WPA-Personal                                                                                                    | AES                                | -                        |
|            | WPA2-Personal                                                                                                    | AES                                |                          |
|            | ODEN                                                                                                    | WEP                                | -                        |
|            | OPEN                                                                                                    | NONE (without encryption)          |                          |
|            | Shared key                                                                                                    | WEP                                |                          |
|            | For ad-hoc mode, change the authentication and encryption methods of your computer for the wireless setting. Your machine supports OPEN authentication method only, with optional WEP encryption.                                                                                                    |                                    |                          |
|            | The security information (SSID/I                                                                                                    | Network Key) is incorrect.         |                          |
| TS-05      | Confirm that the SSID and security information (Network Key) are correct (see <i>To find the wireless settings (SSID (Network Name) and Network Key)*</i> ➤➤ page 30).  If your router uses WEP encryption, enter the key used as the first WEP key. Your machine supports the use of the first WEP key only.                                         |                                    |                          |
|            |                                                                                                    |                                    | st WEP key. Your machine |
|            | The wireless security information (Authentication method/Encryption method/Network Key) is incorrect.                                                                                                    |                                    |                          |
| TS-06      | Confirm the wireless security information as shown in the "Combined table of authentication and encryption methods" table in error TS-04. If your router uses WEP encryption, enter the key used as the first WEP key. Your machine supports the use of the first WEP key only.                                                                       |                                    |                          |
|            | Confirm the Network Key (see 7 Network Key)* ➤➤ page 30).                                                                                                    | To find the wireless settings (SSI | D (Network Name) and     |

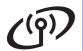

| Error Code | Recommended Solutions                                                                                                    |
|------------|----------------------------------------------------------------------------------------------------|
|            | The machine cannot detect a wireless access point/router that has WPS or AOSS™ enabled.                                                                                                    |
|            | To configure your wireless settings using WPS or AOSS™, you must operate both your machine and the wireless access point/router.                                                                                                    |
|            | Confirm your wireless access point/router supports WPS or AOSS™ and try starting again.                                                                                                    |
| TS-07      |                                                                                                    |
|            | If you do not know how to operate your wireless access point/router using WPS or AOSS™, see the documentation provided with your wireless access point/router, ask the manufacturer of your wireless access point/router, or ask your network administrator. |
|            | Two or more wireless access points/routers that have WPS or AOSS™ enabled are detected.                                                                                                    |
| TS-08      | - Confirm that only one wireless access point/router within range has WPS or AOSS™ active and try again.                                                                                                    |
|            | - Try starting again after a few minutes in order to avoid interference from other wireless access points/routers.                                                                                                    |

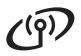

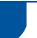

### **Entering Text**

When you are setting certain menu selections, you may need to enter text into the machine.

Press [1] repeatedly to choose between letters, numbers and special characters.

Press to change between upper case and lower case.

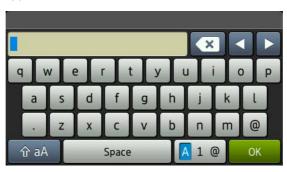

### **Inserting spaces**

To enter a space, press Space.

### **Making corrections**

If you entered a character incorrectly and want to change it, press ◀ or ▶ to move the cursor under the incorrect character, and then press . Enter the correct character.

### NOTE

- If you choose Chinese when you set your language in step 5, you can enter the name in Chinese. Enter the name in pinyin, and then press to choose the Chinese character you want to enter.
- The characters available may differ depending on your country.
- The keyboard layout may differ depending on the function you are setting.

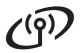

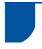

# Install the Drivers and Software (Windows® XP/XP Professional x64 Edition/Windows Vista®/ Windows® 7/Windows® 8) (MFC-9340CDW)

# 18

### Before you install

### **IMPORTANT**

- If there are any programs running, close them.
- The screens may differ depending on your operating system.

### NOTE

- The CD-ROM includes Presto! PageManager. This software supports Windows® XP (SP3 or greater), XP Professional x64 Edition (SP2 or greater), Windows Vista® (SP2 or greater), Windows® 7 and Windows® 8. Update to the latest Windows® Service Pack before installing MFL-Pro Suite.
- Disable all personal firewall software (other than Windows® Firewall), anti-spyware, or antivirus applications for the duration of the installation.
- Make sure your computer is ON and you are logged on with Administrator rights.

# 19

### **Install MFL-Pro Suite**

Put the CD-ROM into your CD-ROM drive. If the model name screen appears, choose your machine. If the language screen appears, choose your language.

#### NOTE

- If the Brother screen does not appear automatically, go to Computer (My Computer).
  - (For Windows® 8: click the (File Explorer) icon on the taskbar, and then go to Computer.) Double-click the CD-ROM icon, and then double-click start.exe.
- If the **User Account Control** screen appears, click **Continue** or **Yes**.

Click Install MFL-Pro Suite, and click Yes in the next two windows if you accept the license agreements.

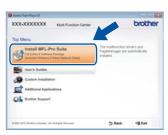

### NOTE

If the installation does not continue automatically, restart the installation by ejecting and then reinserting the CD-ROM or by double-clicking the **start.exe** program from the root folder. Continue from step **b** to install MFL-Pro Suite.

Choose Wireless Network Connection, and then click Next.

### **NOTE**

To install the PS driver (BR-Script3 printer driver), choose **Custom Install**, and then follow the on-screen instructions.

When the Firewall/AntiVirus detected screen appears, choose Change the Firewall port settings to enable network connection and continue with the installation.

(Recommended) and click Next.

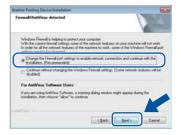

If you are not using the Windows® Firewall, see the user's guide for your software for information on how to add the following network ports:

- For network scanning, add UDP port 54925.
- For network PC-Fax receiving, add UDP port 54926.
- If you still have trouble with your network connection, add UDP ports 161 and 137.

Wireless Network

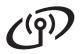

## Choose the machine from the list, and then click Next.

Wireless Network

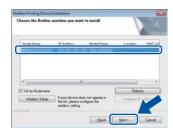

### **NOTE**

- If your wireless settings fail, click the Wireless Setup button and follow the on-screen instructions to complete the wireless configuration.
- If you are using WEP and the Touchscreen displays Connected but your machine is not found, make sure you entered the WEP key correctly. The WEP key is case-sensitive.
- The installation will automatically continue. The installation screens appear one after another. If prompted, follow any on-screen instructions.

### **IMPORTANT**

DO NOT cancel any of the screens during the installation. It may take a few minutes for all screens to appear.

### NOTE

If the **Windows Security** screen appears, select the check box and click **Install** to complete the installation correctly.

- When the On-Line Registration screen appears, make your selection and follow the on-screen instructions. Once you have completed the registration process, click Next.
- When the **Setup is Complete** screen appears, make your selection, and then click **Next**.

# 20

### Finish and restart

Click **Finish** to restart your computer. After restarting the computer, you must log on with Administrator rights.

### NOTE

- If an error message appears during the software installation, do one of the following:
  - For Windows® XP, Windows Vista® and Windows® 7 users: run the Installation
     Diagnostics located in (Start) > All Programs > Brother > MFC-XXXX LAN (where MFC-XXXX is your model name).
  - For Windows® 8 users: to run Installation

    Diagnostics, double-click the (Brother

    Utilities) icon on the desktop, and then click
    the drop-down list and select your model
    name (if not already selected). Click Tools in
    the left navigation bar.
- Depending on your security settings when using the machine or its software, a Windows®
   Security or antivirus software window may appear. Please allow or permit the window to continue.

# 21

# Install MFL-Pro Suite on additional computers (if needed)

If you want to use your machine with multiple computers on the network, install MFL-Pro Suite on each computer. Go to step **18** on page 34.

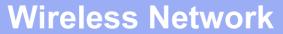

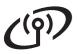

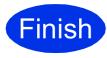

## The installation is now complete.

### **NOTE**

- For Windows® 8 users: if the Brother manuals included on the CD-ROM are in PDF format, use Adobe® Reader® to open them. If Adobe® Reader® is installed on your computer but cannot open the files in Adobe® Reader®, change the file association for PDF (see How to open a PDF file in Adobe® Reader® (Windows® 8) ➤➤ page 40).
- XML Paper Specification Printer Driver
  The XML Paper Specification Printer Driver is
  the most suitable driver for Windows Vista®,
  Windows® 7 and Windows® 8 when printing
  from applications that use the XML Paper
  Specification. Please download the latest driver
  from the Brother Solutions Center at
  <a href="http://solutions.brother.com/">http://solutions.brother.com/</a>.

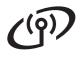

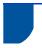

### Install the Drivers and Software (Mac OS X v10.6.8, 10.7.x, 10.8.x) (MFC-9340CDW)

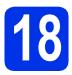

### Before you install

### **IMPORTANT**

For Mac OS X v10.6.7 or lower users: upgrade to Mac OS X v10.6.8, 10.7.x, 10.8.x. (For the latest drivers and information for the Mac OS X you are using, visit http://solutions.brother.com/.)

a Make sure your machine is connected to an AC power source and your Macintosh is ON. You must be logged on with Administrator rights.

### Install MFL-Pro Suite

- Put the CD-ROM into your CD-ROM drive, and then double-click the BROTHER icon on your desktop.
- b Double-click the Start Here OSX icon. If prompted, select your model.

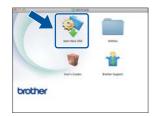

C Choose Wireless Network Connection, and then click Next.

If your wireless settings fail, the Wireless Device Setup Wizard screen appears. Follow the on-screen instructions to complete the wireless configuration.

Choose your machine from the list, and then click Next.

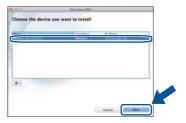

### NOTE

- · If there is more than one of the same model connected on your network, the IP Address will be displayed to help you identify the machine.
- · You can find your machine's IP Address by printing out the Network Configuration Report (see Print the Network Configuration Report ➤> page 39).
- e The installation screens appear one after another. If prompted, follow any on-screen instructions.

### **IMPORTANT**

DO NOT cancel any of the screens during the installation. It may take a few minutes for the installation to complete.

### NOTE

If the Setup Network "Scan to" name screen appears, follow the instructions below:

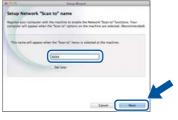

- 1) Enter a name for your Macintosh (up to 15 single-byte characters long).
- 2) Click Next. Go to f.

The name you enter will appear on the machine's Touchscreen when you press the Scan button and choose a scan option (for more information:

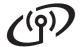

## Wireless Network

- When the Add Printer screen appears, click Add Printer.
- Choose your machine from the list, click **Add**, and then click **Next**.

(OS X v10.8.x)

Select **MFC-XXXX CUPS** driver from the **Use** pop-up menu (where XXXX is your model name).

### **NOTE**

To add the PS driver (BR-Script3 printer driver), select it from the **Print Using (Use)** pop-up menu.

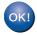

The installation of MFL-Pro Suite is now complete.

Go to step 20 on page 38.

# Download and install Presto! PageManager

When Presto! PageManager is installed, OCR capability is added to Brother ControlCenter2. You can easily scan, share and organize photos and documents using Presto! PageManager.

On the **Brother Support** screen, click **Presto! PageManager** and follow the on-screen instructions.

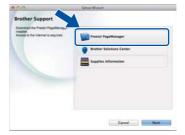

# Install MFL-Pro Suite on additional computers (if needed)

If you want to use your machine with multiple computers on the network, install MFL-Pro Suite on each computer. Go to step **18** on page 37.

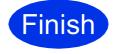

The installation is now complete.

## Web Based Management (web browser)

The Brother print server is equipped with a web server that allows you to monitor its status or change some of its configuration settings using HTTP (Hypertext Transfer Protocol).

### NOTE

We recommend Windows® Internet Explorer® 8.0/9.0 for Windows® and Safari 5.0 for Macintosh. Please also make sure JavaScript and cookies are always enabled in whichever browser you use. To use a web browser, you will need to know the IP address of the print server, which is listed on the Network Configuration Report.

- Open your browser.
- Type "http://machine's IP address/" into your browser's address bar (where "machine's IP address" is the IP address of the Brother machine or the print server name).
  - For example: http://192.168.1.2/

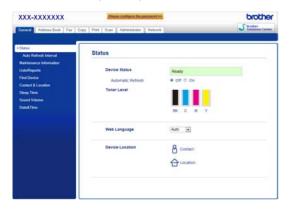

#### NOTE

If you have configured an optional login password, you must enter it when prompted to access the Web Based Management.

For more information: >> Network User's Guide: Web Based Management.

## **Print the Network Configuration Report**

You can print the Network Configuration Report to confirm the current network settings.

- Press
- Press All Settings.
- Swipe up or down, or press ▲ or ▼ to display Print Reports.

Press Print Reports.

- Swipe up or down, or press ▲ or ▼ to display Network Configuration.
  - Press Network Configuration.
- Press OK.

  The machine will print the current network settings.

## Restore the network settings to the factory default

You can restore all network settings of the internal Print/Scan server to the factory default.

- a Press 🕌.
- Press All Settings.
- Swipe up or down, or press ▲ or ▼ to display Network.

Press Network.

Swipe up or down, or press ▲ or ▼ to display
Network Reset.

Press Network Reset.

- Press Yes.
- f Press Yes for two seconds.

The machine will restart. Disconnect the cables, and after the machine has restarted, reconnect the cables.

### **Colour Correction**

The output density and print position of each colour may vary depending on the machine's environment. Factors like temperature and humidity can affect colour. Colour calibration and colour registration help you to improve the colour density and the print position of each colour.

### **Colour Calibration**

Calibration helps you to improve the colour density.

### **NOTE**

- If you print using the Direct Print feature (MFC-9340CDW) or the BR-Script printer driver, you need to perform the calibration from the control panel (see *Using the control panel* page 40).
- If you print using the Windows® printer driver, the driver will get the calibration data automatically if both Use Calibration Data and Get Device Data Automatically are on (➤➤ Software User's Guide).
- If you print using the Macintosh printer driver, you need to perform the calibration using Status Monitor. After turning Status Monitor on, choose Color Calibration from Control menu (>> Software User's Guide).

### Using the control panel

- a Press (Toner).
- Press Calibration.
- C Press Calibrate.
- d Press Yes.
- e Press .

### **Colour Registration**

### **Auto Registration**

Auto registration helps you to improve the print position of each colour.

- a Press (Toner).
- Press Auto Regist..
- C Press Yes.
- d Press .

## How to open a PDF file in Adobe<sup>®</sup> Reader<sup>®</sup> (Windows<sup>®</sup> 8)

- Move your mouse to the lower right corner of your desktop. When the menu bar appears, click **Settings**, and then click **Control Panel**.
- Click Programs, click Default Programs, and then click Associate a file type or protocol with a program.
- Select .pdf, and then click on the Change program... button.
- Click Adobe Reader. The icon next to .pdf changes to the 'Adobe Reader' icon.

Adobe® Reader® is now the default application for reading .pdf files until you change this file association.

### **Brother CreativeCenter**

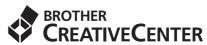

Get inspired. If you're using Windows®, double-click the Brother CreativeCenter icon on your desktop to access our FREE website with many ideas and resources for personal and professional use.

For Windows® 8 users: click [Fig. (Brother Utilities), and then click the drop-down list and select your model name (if not already selected). Click Use More in the left navigation bar, and then click Brother Creative Center.

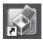

Mac users can access Brother CreativeCenter at this web address:

http://www.brother.com/creativecenter/

### Consumables

### **Consumables**

When the time comes to replace consumable items such as toner or drums, an error message will appear on your machine's Touchscreen. For more information about the consumables for your machine, visit us at http://www.brother.com/original/ (Click "Asia/Oceania", and then click "China") or contact your local Brother reseller.

### **NOTE**

The drum unit and toner cartridge are two separate parts.

| Toner Cartridges            | Drum Units      |
|-----------------------------|-----------------|
| TN-281 (BK), TN-285 (C/M/Y) | DR-281CL*       |
|                             |                 |
| Belt Unit                   | Waste Toner Box |
| BU-220CL                    | WT-220CL        |
|                             |                 |

DR-281CL 4 pc. Drum Set or single drum units DR-281CL-BK, DR-281CL-CMY.

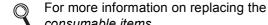

For more information on replacing the consumable items: >> Basic User's Guide: Replacing the consumable items.

#### **Trademarks**

The Brother logo is a registered trademark of Brother Industries, Ltd.

Brother is a trademark of Brother Industries, Ltd.

Microsoft, Windows, Windows Vista, Windows Server and Internet Explorer are either registered trademarks or trademarks of Microsoft Corporation in the United States and/or other countries.

Apple, Macintosh, Safari and Mac OS are trademarks of Apple Inc., registered in the U.S. and other countries.

Linux is the registered trademark of Linus Torvalds in the U.S. and other countries.

Adobe and Reader are either registered trademarks or trademarks of Adobe Systems Incorporated in the United States and/or other countries. Wi-Fi Direct, Wi-Fi Protected Setup (WPS), WPA and WPA2 are marks of the Wi-Fi Alliance.

AOSS is a trademark of Buffalo Inc.

Android is a trademark of Google Inc.

Each company whose software title is mentioned in this manual has a Software License Agreement specific to its proprietary programs.

Any trade names and product names of companies appearing on Brother products, related documents and any other materials are all trademarks or registered trademarks of those respective companies.

#### **Compilation and Publication**

Under the supervision of Brother Industries, Ltd., this manual has been compiled and published, covering the latest product descriptions and specifications.

The contents of this manual and the specifications of this product are subject to change without notice.

Brother reserves the right to make changes without notice in the specifications and materials contained herein and shall not be responsible for any damages (including consequential) caused by reliance on the materials presented, including but not limited to typographical and other errors relating to the publication.

### Copyright and License

©2012 Brother Industries, Ltd. All rights reserved.

This product includes software developed by the following vendors:

©1983-1998 PACIFIC SOFTWORKS, INC. ALL RIGHTS RESERVED.

©2008 Devicescape Software, Inc. All rights reserved.

This product includes the "KASAGO TCP/IP" software developed by ZUKEN ELMIC, Inc.

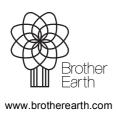

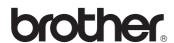